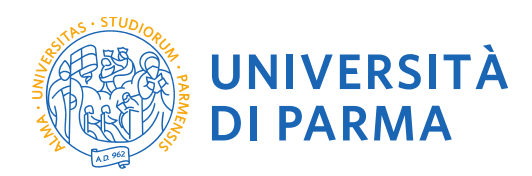

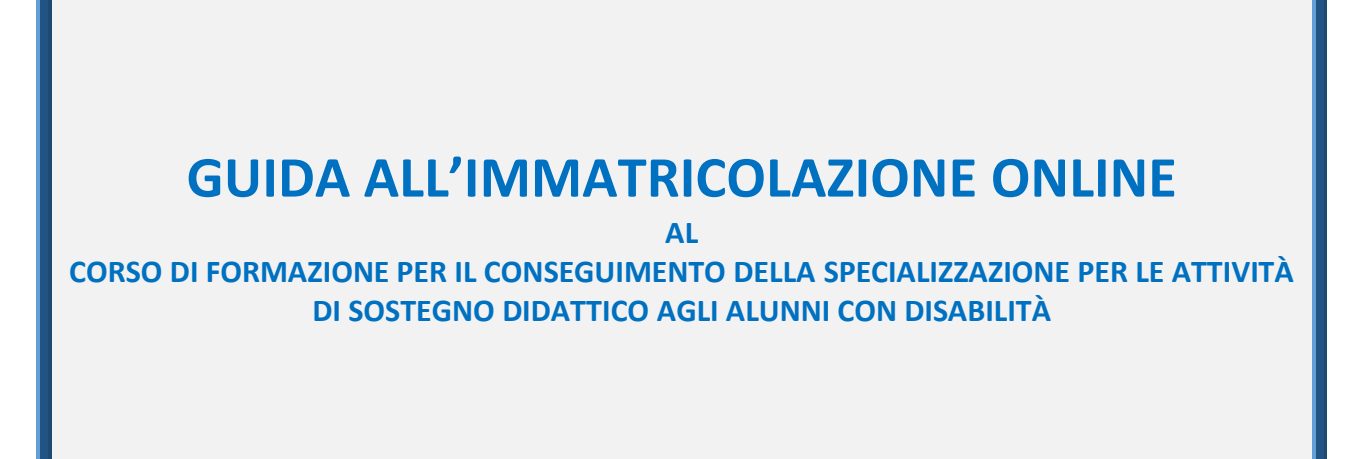

La presente guida è stata realizzata per facilitare le operazioni di immatricolazione on line al corso di formazione per il conseguimento della specializzazione per le attività di sostegno didattico agli alunni con disabilità attraverso le procedure ed i servizi web di Ateneo

*Si precisa che la simulazione sotto riportata è stata fatta in ambiente di test e che rispetto alle pagine web effettive potrebbero riscontrarsi delle divergenze legate all'aggiornamento delle pagine e delle procedure I dati inseriti sono puramente casuali e sono a titolo esemplificativo e non si riferiscono a nessuna persona esistente.*

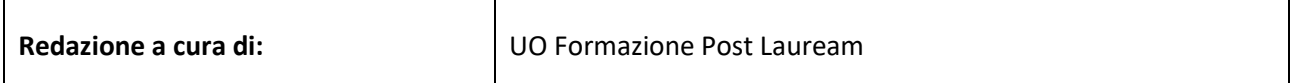

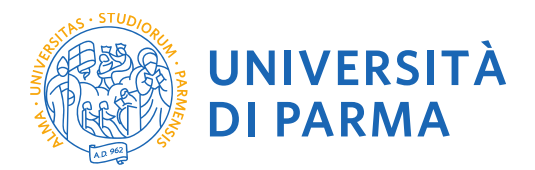

Per iniziare collegati al sito: [https://unipr.esse3.cineca.it/Home.do.](https://unipr.esse3.cineca.it/Home.do)

Se hai smarrito le tue credenziali puoi recuperarle seguendo le istruzioni presenti allo stesso link (si consiglia di richiederne il recupero con congruo anticipo).

Clicca su ACCEDI ed entra nei servizi on line

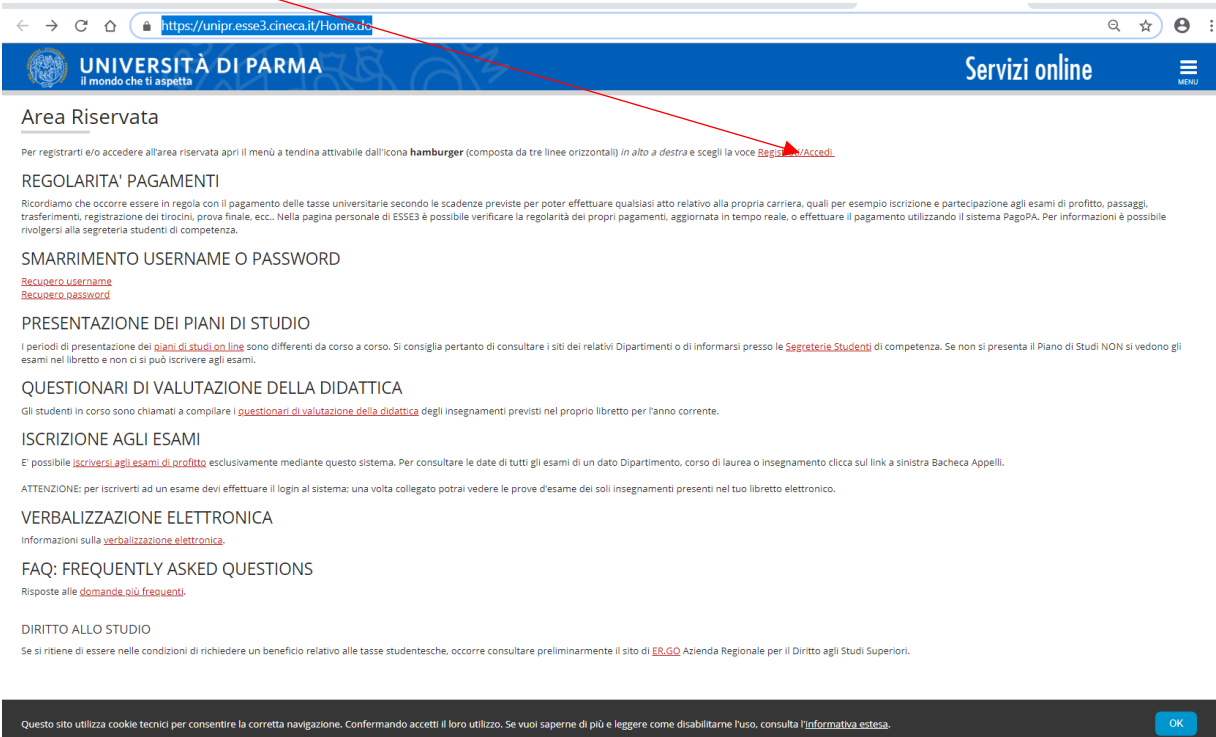

La pagina di accesso si configura in questo modo:

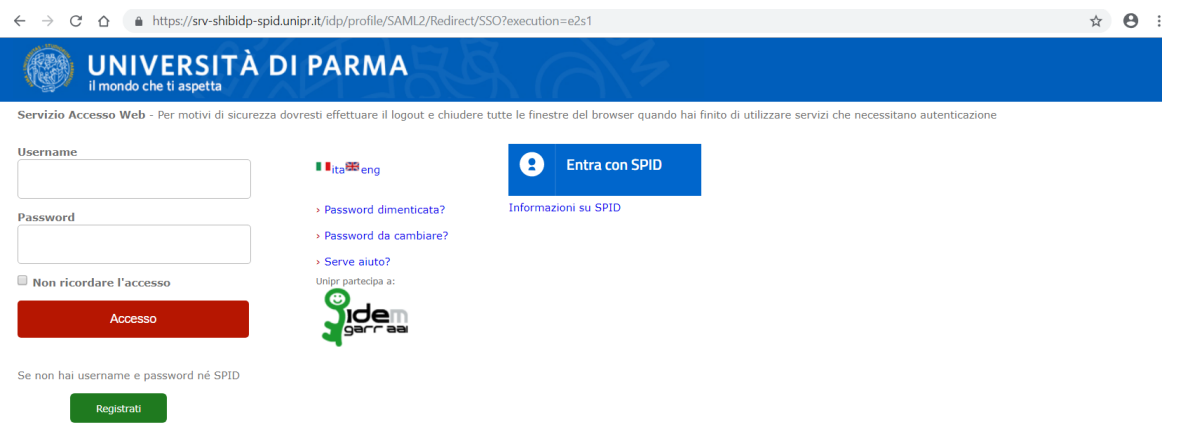

Inserisci le tue credenziali e clicca su OK.

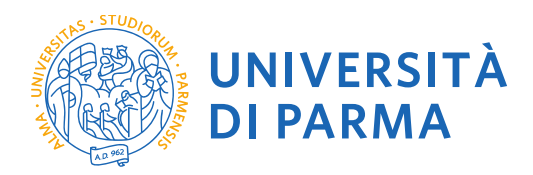

Accedendo la procedura mostrerà un riepilogo delle carriere attivate presso UNIPR qualora tu abbia già effettuato dei percorsi di laurea o post laurea presso UNIPR. Clicca sul pulsante Seleziona di uno dei tuoi corsi di studio.

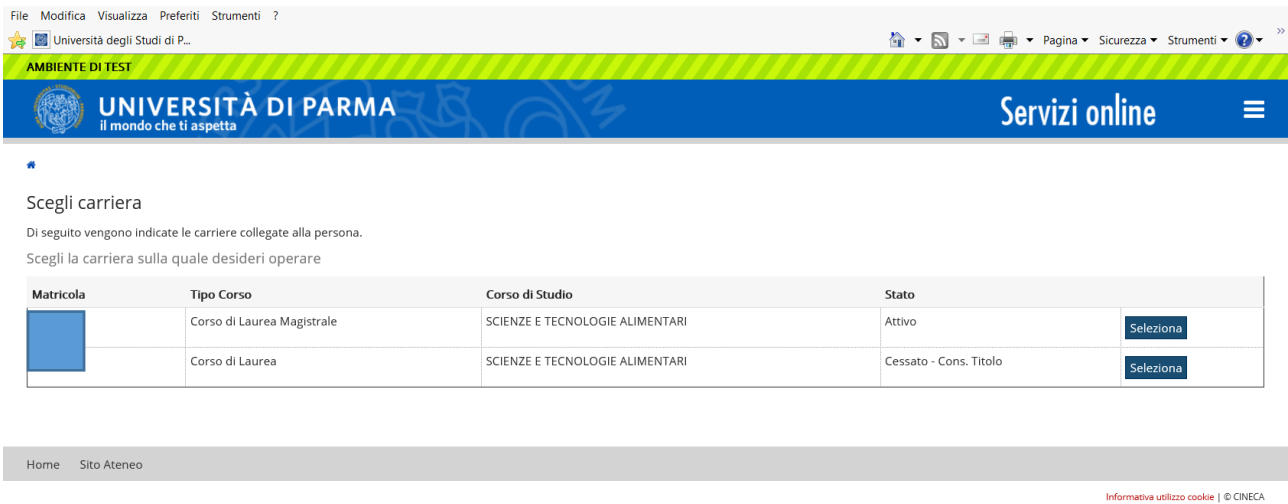

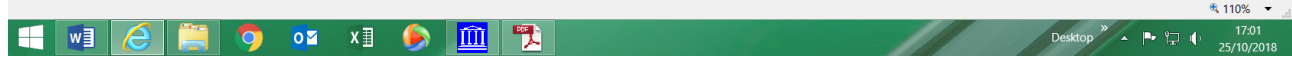

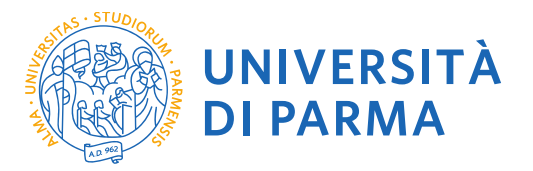

Cliccando sull'icona hamburger a destra si aprirà un nuovo menù dal quale dovrai selezionare la voce SEGRETERIA e poi IMMATRICOLAZIONE

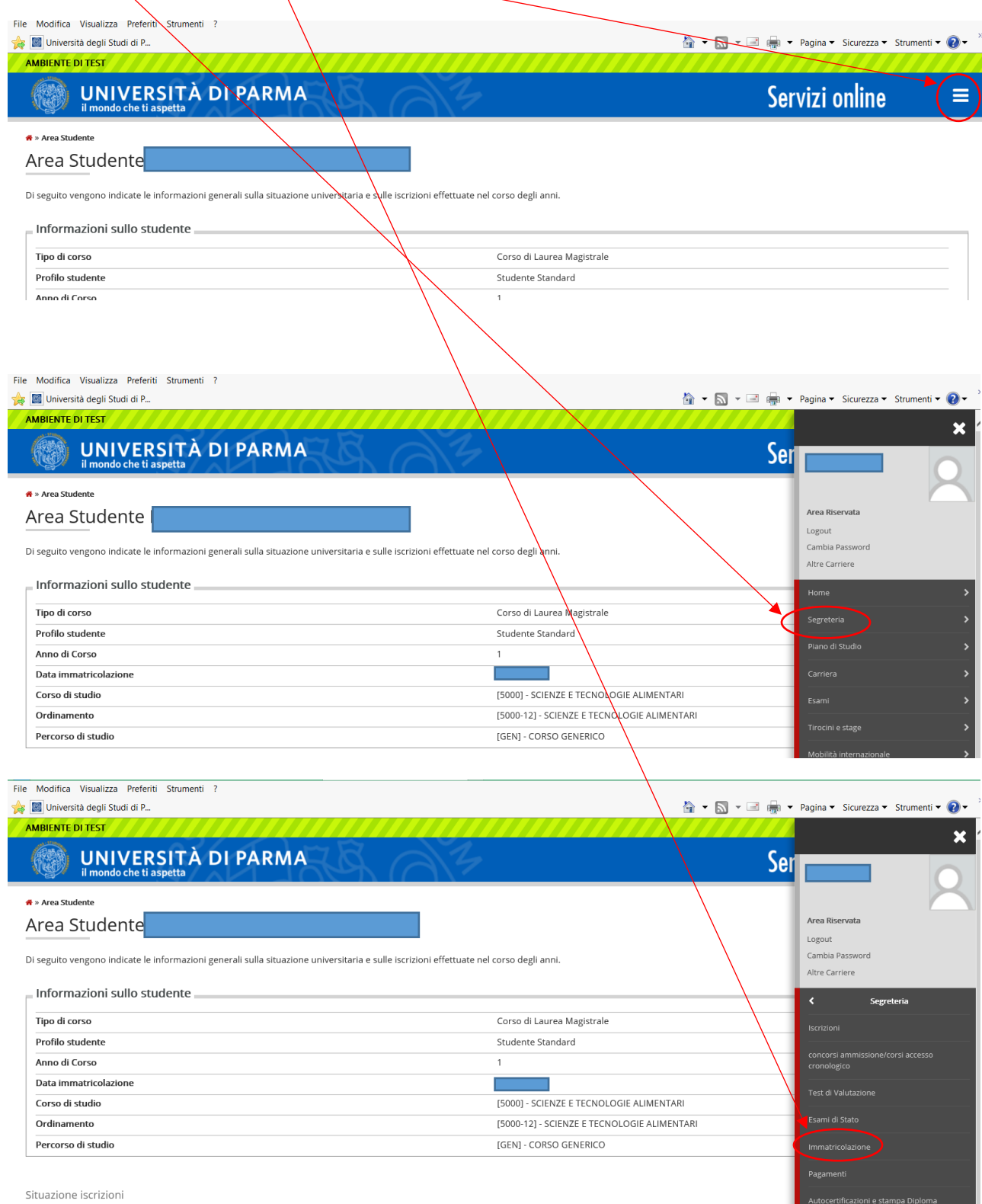

Situazione iscrizioni

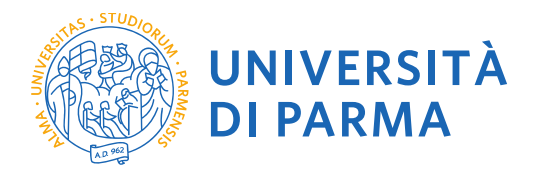

-1

Cliccando su Immatricolazione si visualizzerà la seguente finestra. Procedi cliccando su **Immatricolazioni On Line**

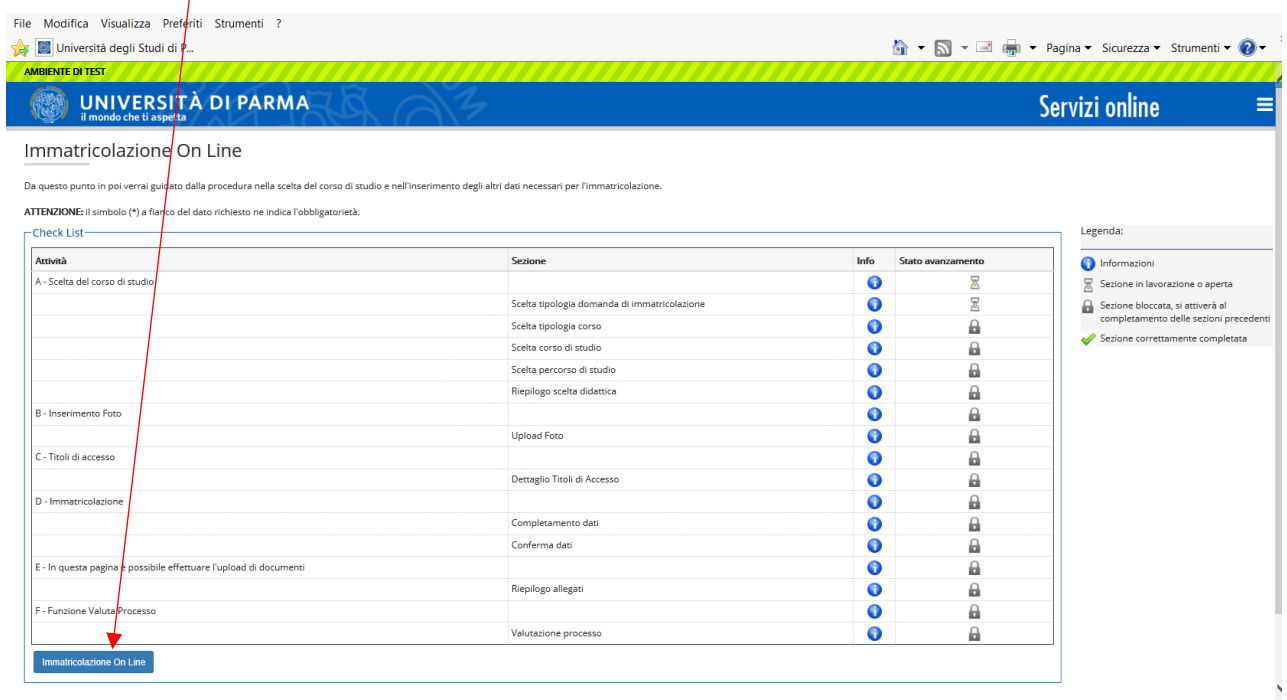

## Seleziona **Immatricolazione Standard** e poi clicca su **Avanti**

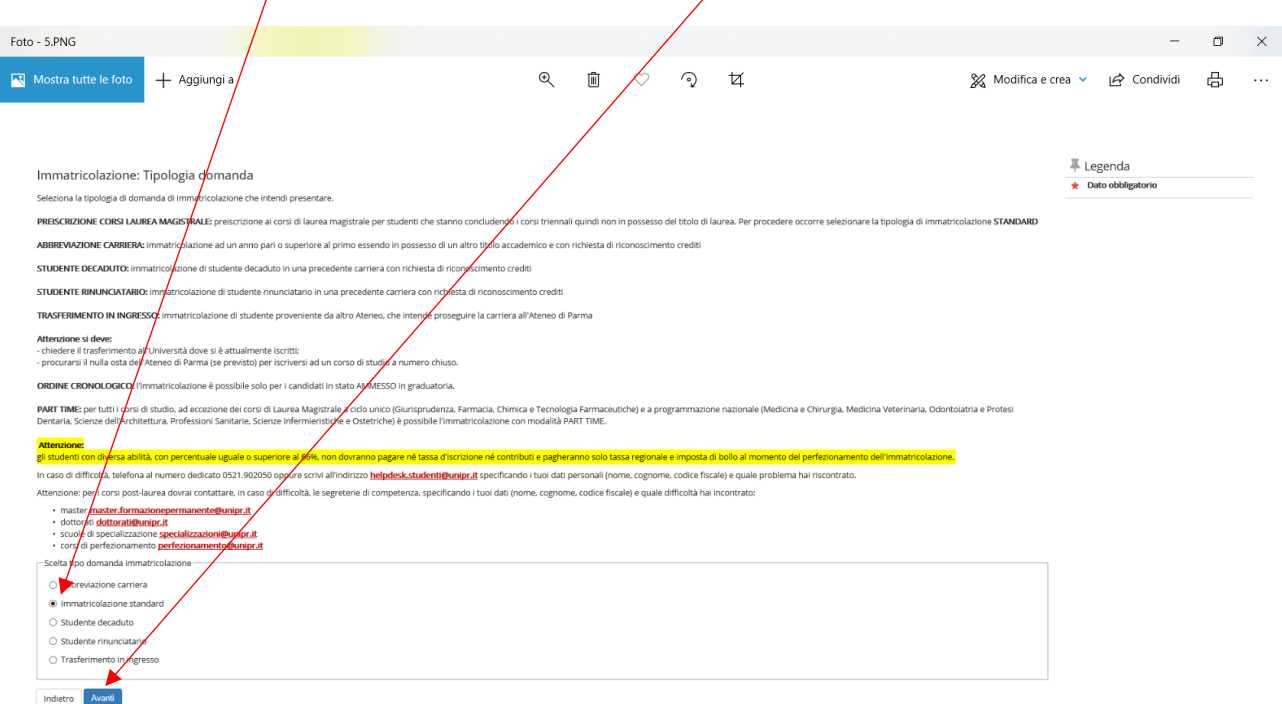

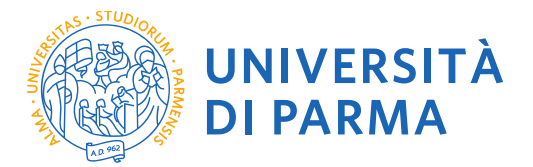

Seleziona la tipologia di corso di studio **Specializzazione di attività di Sostegno,** poi clicca il pulsante **Avanti**

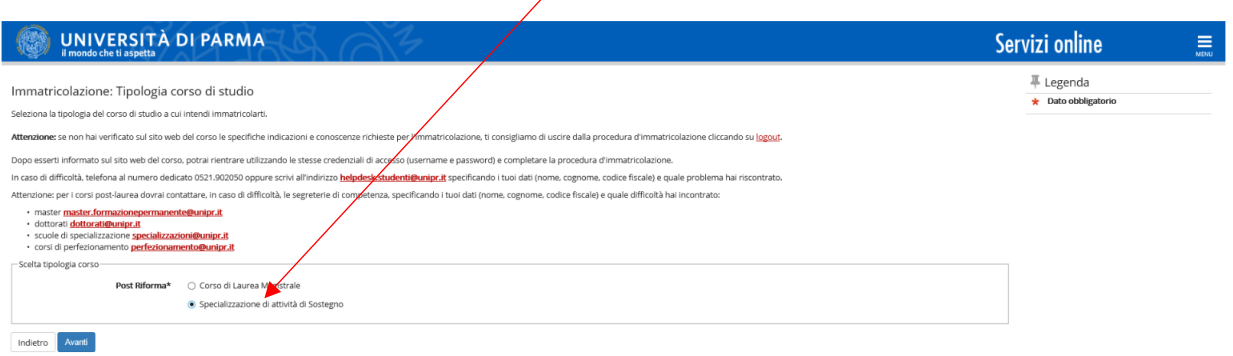

Seleziona il Corso di studio sul quale intendi immatricolarti e clicca su **Avanti**

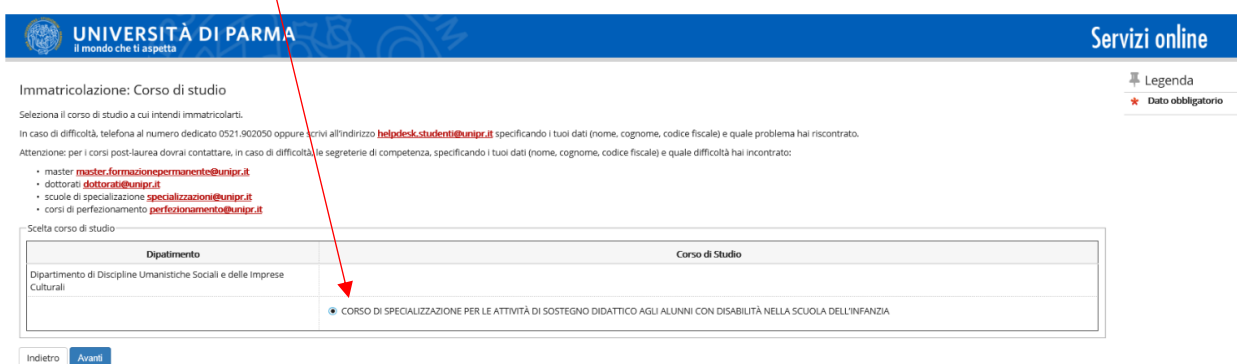

## Controlla i dati e clicca su **Conferma**

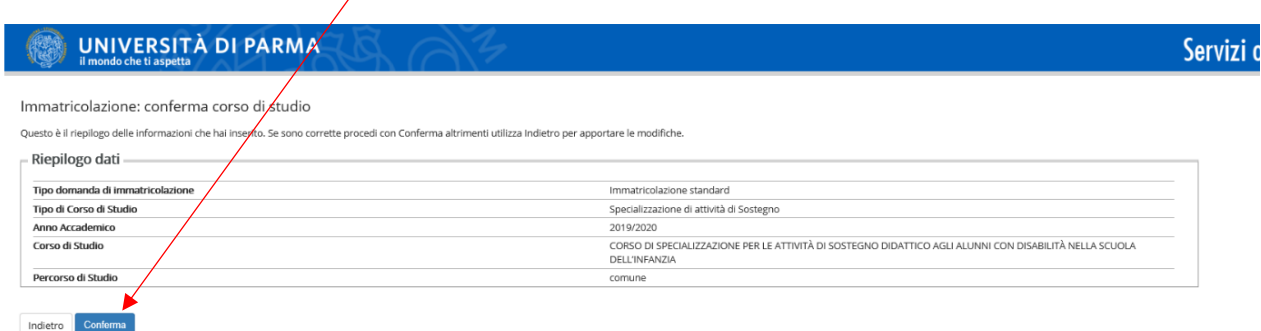

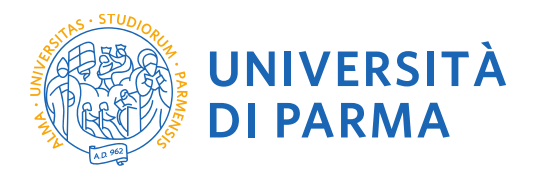

A questo punto dovrai inserire gli allegati. Clicca su **inserisci allegato** ed allega una scansione di un tuo documento di identità e del codice fiscale. Poi clicca su **Avanti**

n.b. ogni documento che allegherai dovrà corrispondere ad un  $\psi$ nico file. I formati supportati sono pdf, Jpeg e Bitmap.

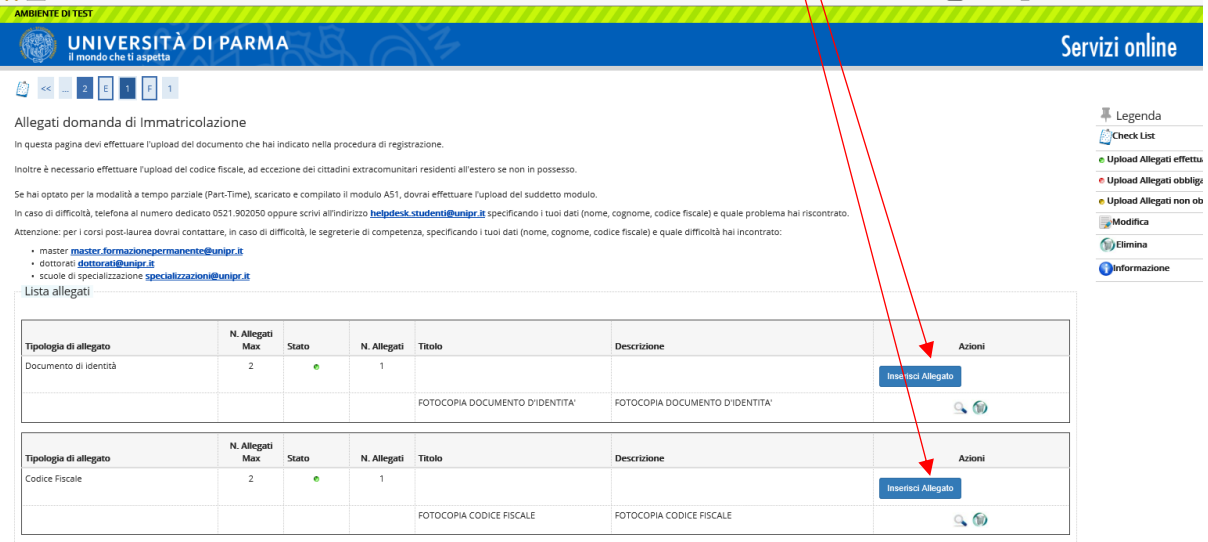

Ti verrà chiesto di inserire una fotografia formato tessera.

I formati supportati sono JPEG (estensione .jpg) o Windows Bitmap (estensione .bmp). La fotografia deve:

- inquadrare in primo piano il viso e le spalle (il viso deve occupare il 70-80% della foto);
- ritrarre la persona con lo sguardo diretto verso l'obiettivo e gli occhi aperti;
- essere a fuoco e nitida;
- avere un livello ottimale di luminosità e contrasto;
- le dimensioni in pixel devono essere almeno 266x354;
- la larghezza deve essere 3/4 dell'altezza.

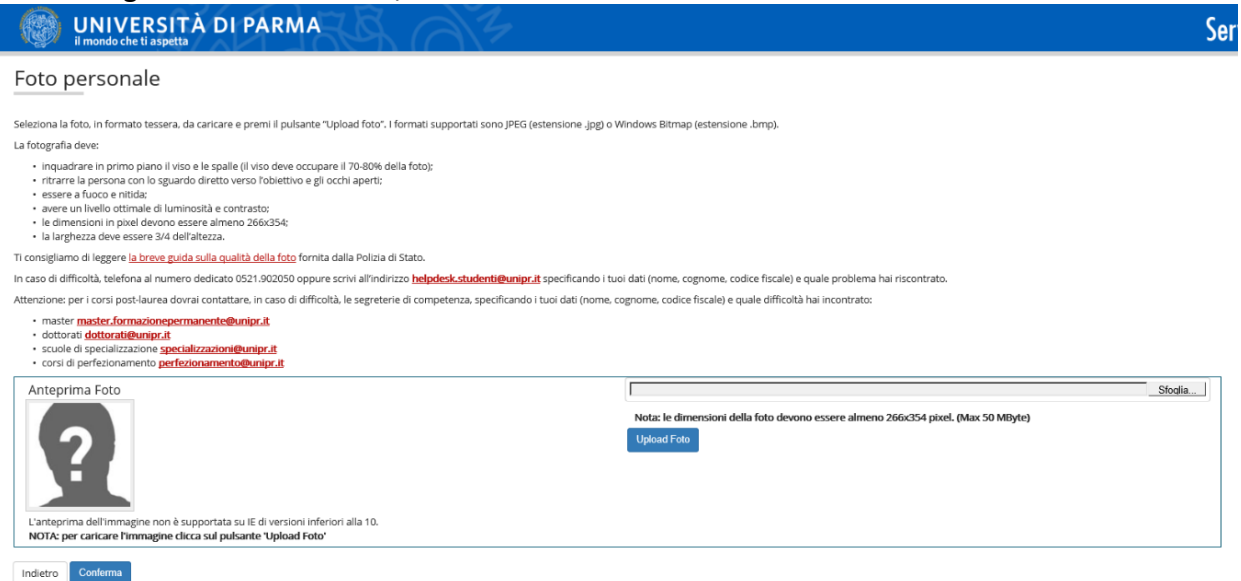

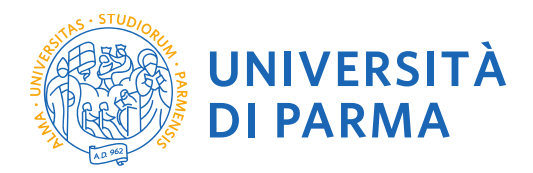

Dopo avere inserito la fotografia, procedi cliccando sul tasto **Avanti**.

## **Titoli di Accesso**

In questa pagina ti verranno mostrati i titoli di accesso precedentemente inseriti nella procedura di iscrizione al concorso. Controlla i dati inseriti e **procedi**

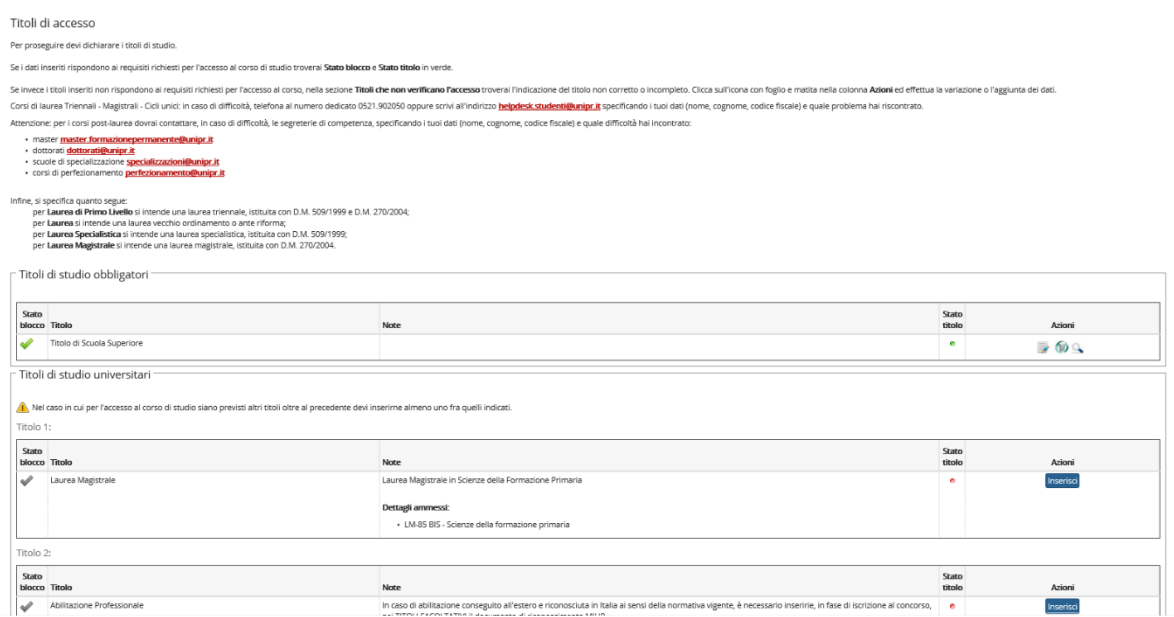

Proseguendo ti saranno chiesti ulteriori dati: data di prima immatricolazione, Ateneo di prima immatricolazione, eventuale disabilità. Controlla i dati e seleziona il pulsante **Avanti** in fondo alla pagina

> $\frac{\pi}{2}$ ×

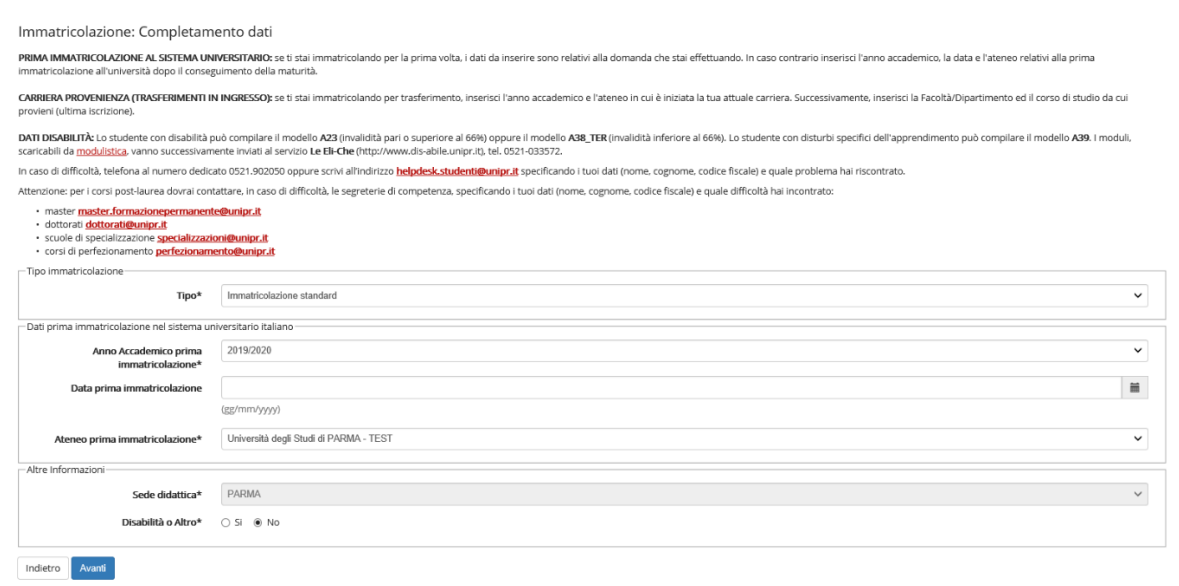

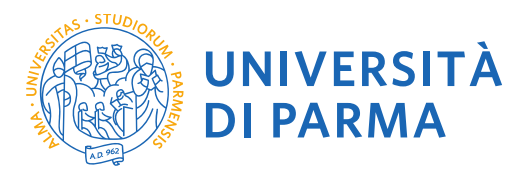

Ti verrà mostrato il riepilogo finale delle informazioni inserite. Se i dati sono corretti, clicca su **Conferma**

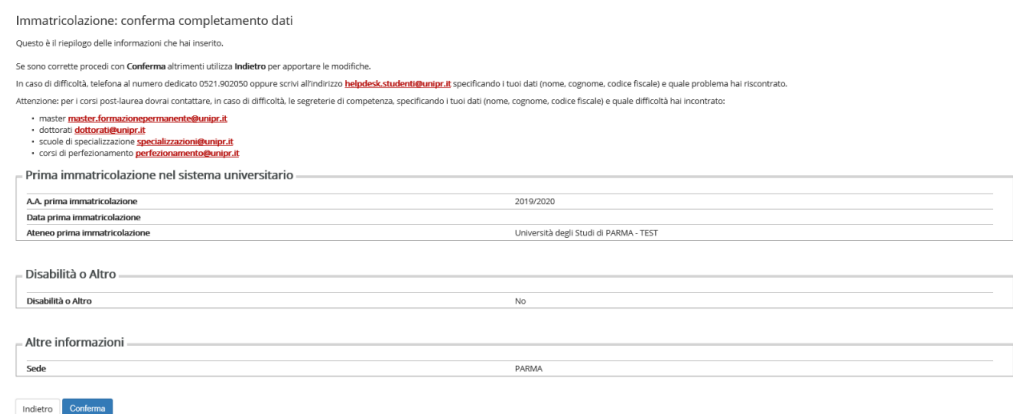

Controlla la correttezza dei tuoi dati e poi clicca su **Stampa Domanda** per stampare la domanda di immatricolazione.

Per procedere al pagamento dei contributi dovuti, clicca il tasto **Controlla Pagamenti** e segui le istruzioni indicate.

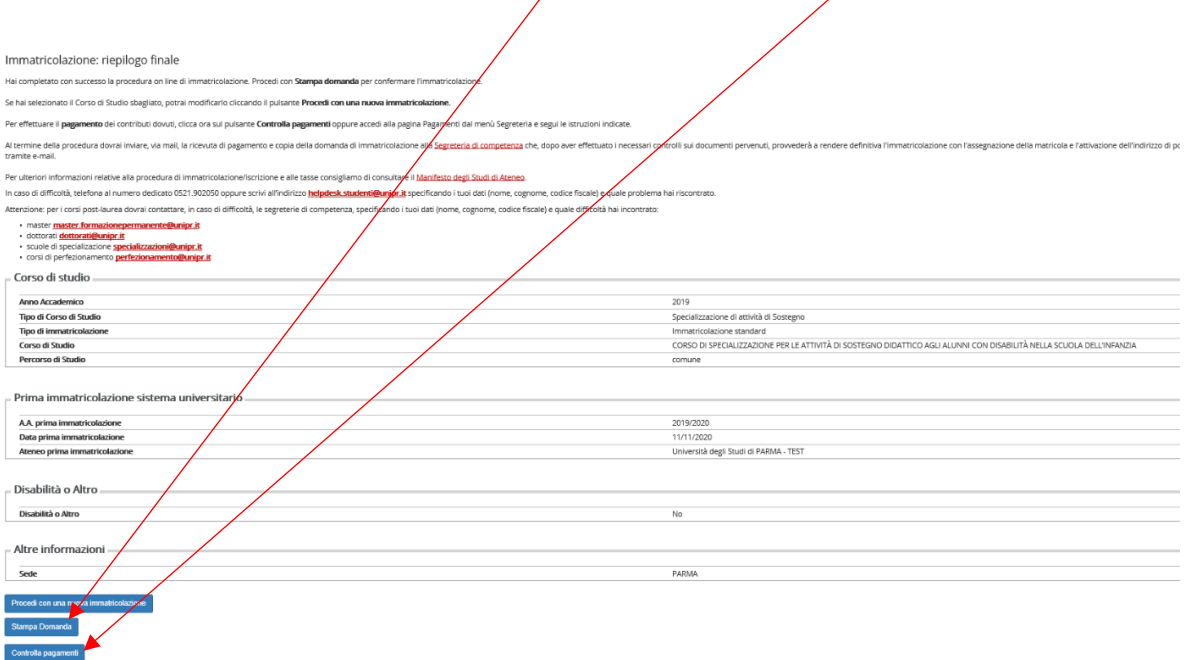

Per concludere l'immatricolazione dovrai provvedere al pagamento del bollettino entro i termini previsti ed inviare a **fit@unipr.it** i seguenti documenti rispettando le scadenze previste:

- Domanda di immatricolazione debitamente firmata;
- Ricevuta del versamento.